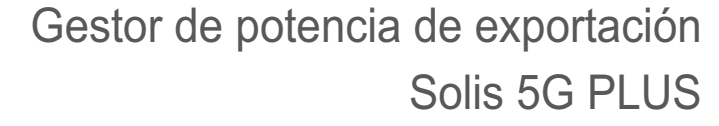

**Solis** 

Manual de instalación y funcionamiento

Versión 1.7

Ginlong Technologies Co., Ltd. No. 188 Jinkai Road, Binhai Industrial Park, Xiangshan, Ningbo, Zhejiang, 315712, República Popular China. Tel: +86 (0)574 6578 1806 Fax: +86 (0)574 6578 1606 Si encuentra algún problema en el inversor, averigüe el n.º de serie del inversor y póngase en contacto con nosotros. Intentaremos responder a su pregunta con la mayor brevedad posible. En caso de discrepancias con este manual de usuario, consulte los productos reales. Correo electrónico: info@ginlong.com Sitio web: www.ginlong.com

Ginlong Technologies Co., Ltd.

# Contenido

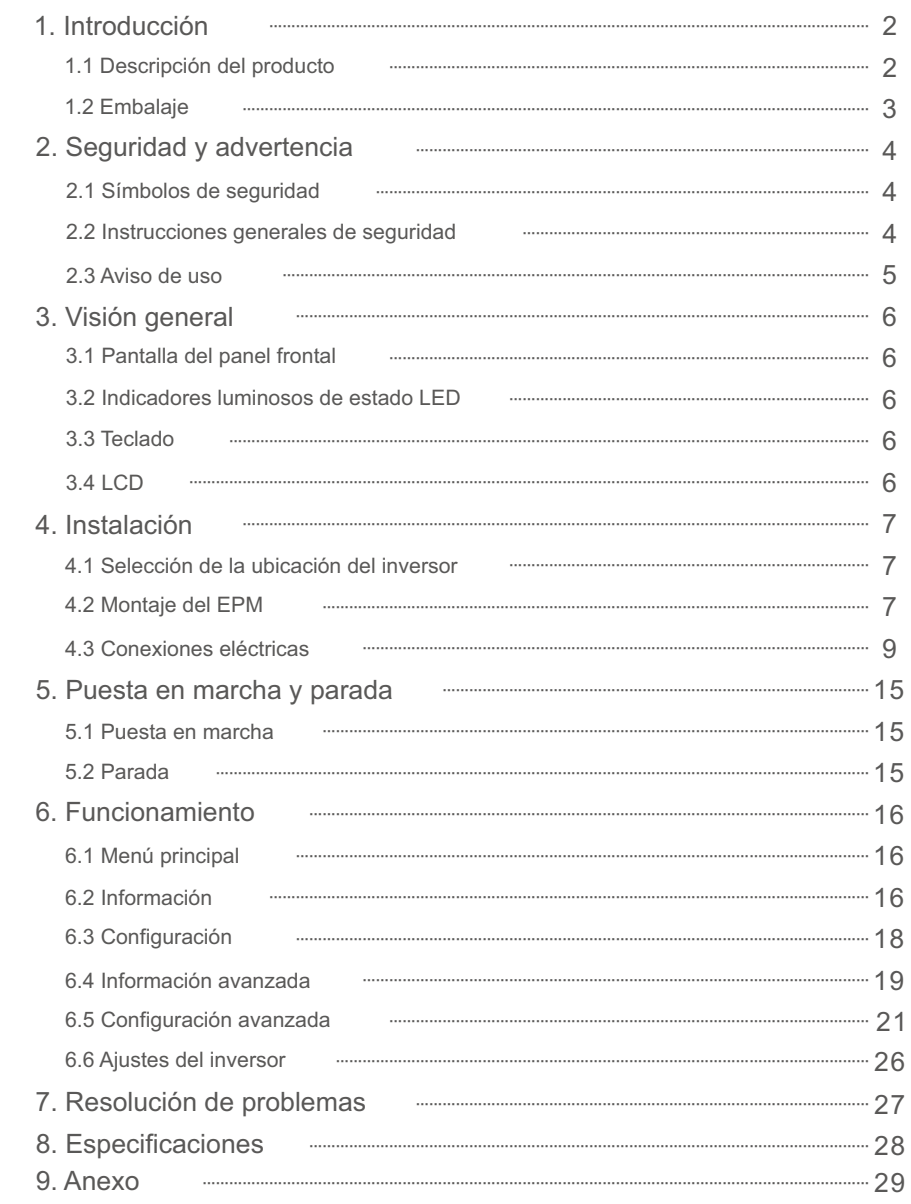

# 1.1 Descripción del producto

El gestor de potencia de exportación (EMP) de Solis puede supervisar y controlar la potencia de reflujo del inversor a la red, lo que permite controlar la potencia de exportación de los inversores.

También dispone de una función integrada de registro de datos.

El gestor de potencia de exportación se puede utilizar con todos los inversores fotovoltaicos conectados a la red.

Modelo: Solis-EPM3-5G-PLUS es para sistemas trifásicos.

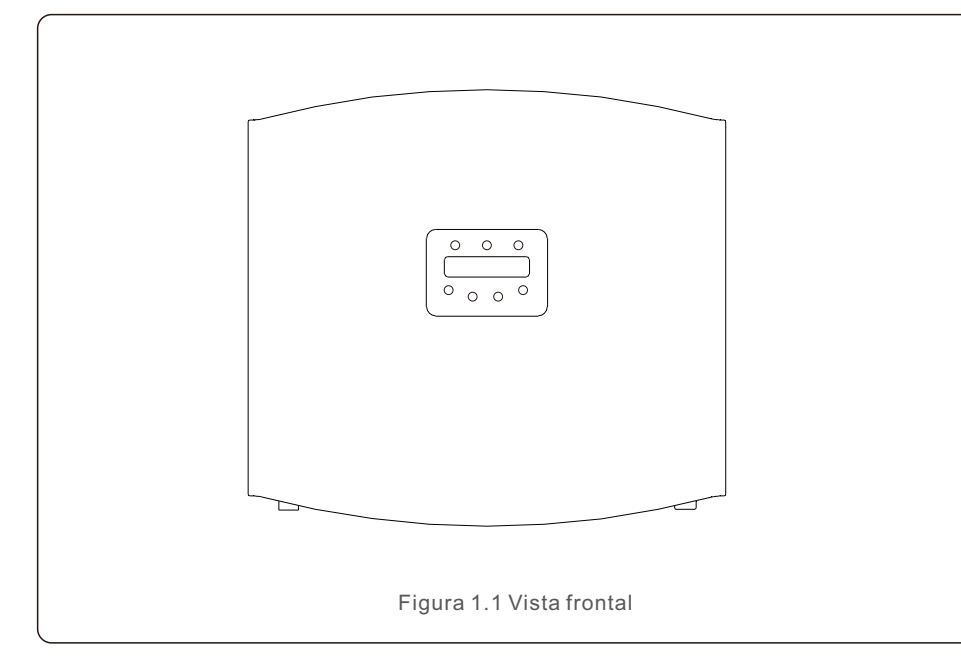

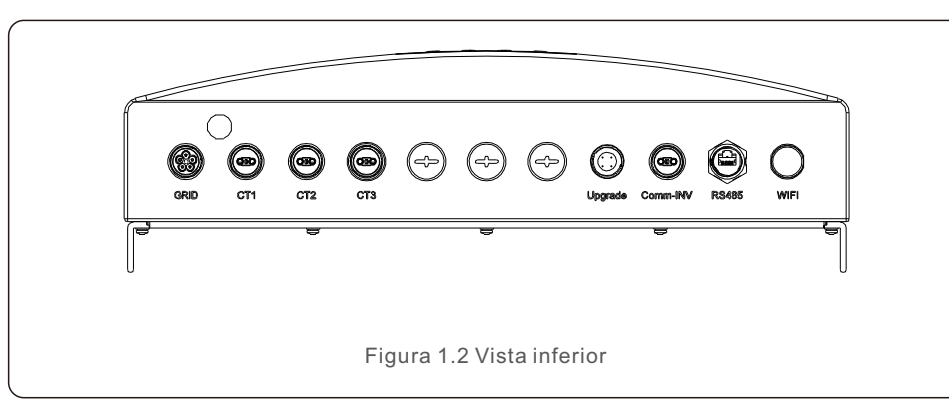

# 1.2 Embalaje

Cuando reciba el EPM, asegúrese de que estén incluidas todas las piezas enumeradas a continuación:

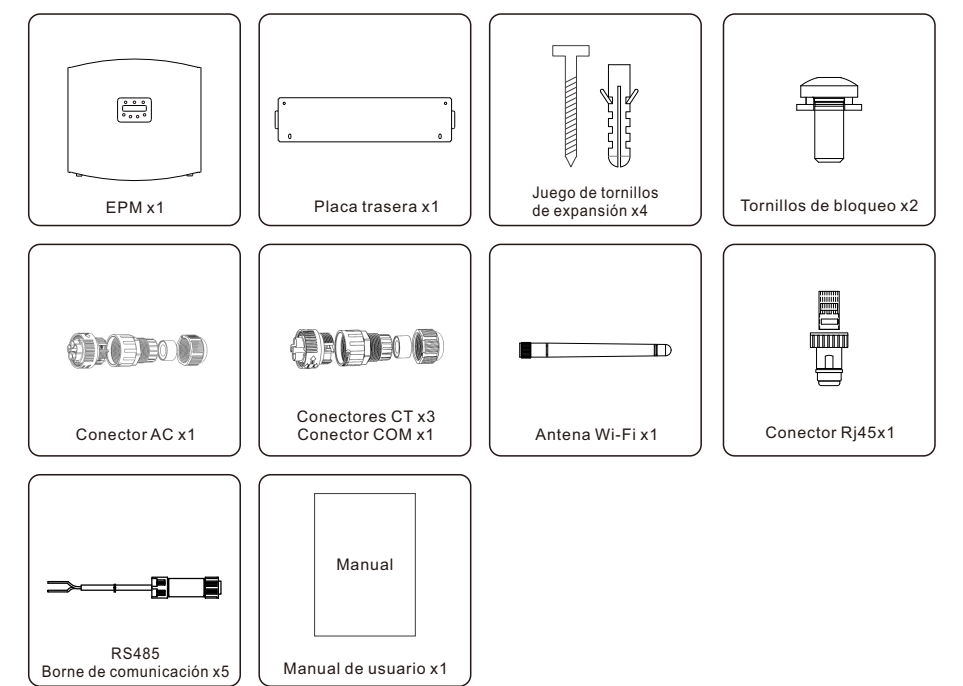

Si falta algo, póngase en contacto con su distribuidor local de Solis.

# 2. Seguridad y advertencia 2. Seguridad y advertencia

### 2.1 Símbolos de seguridad

A continuación se enumeran los símbolos de seguridad utilizados en este manual, que destacan los posibles riesgos de seguridad y la información de seguridad importante:

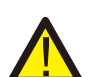

#### **ADVERTENCIA:**

El símbolo ADVERTENCIA indica importantes instrucciones de seguridad que, si no se siguen correctamente, cabe la posibilidad de que se produzca la muerte o lesiones graves.

#### **NOTA:**

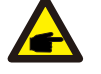

#### El símbolo NOTA indica importantes instrucciones de seguridad que, si no se siguen correctamente, el inversor podría sufrir daños e incluso destruirse.

#### **PRECAUCIÓN:**

El símbolo de PRECAUCIÓN, RIESGO DE DESCARGA ELÉCTRICA indica instrucciones de seguridad importantes que, si no se siguen correctamente, podrían provocar una descarga eléctrica.

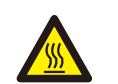

#### **PRECAUCIÓN:**

El símbolo PRECAUCIÓN, SUPERFICIE CALIENTE indica instrucciones de seguridad que, si no se siguen correctamente, podrían producirse quemaduras.

### 2.2 Instrucciones generales de seguridad

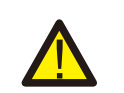

#### **ADVERTENCIA:**

Las instalaciones eléctricas deben realizarse de acuerdo con las normas de seguridad eléctrica locales y nacionales.

#### **ADVERTENCIA:**

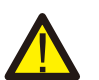

Está prohibido enchufar o desenchufar el cable CT con la alimentación encendida.

Si el cable CT se desconecta de manera accidental, apague el interruptor de CA principal y espere 5 minutos antes de volver a conectarlo.

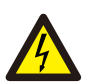

#### **PRECAUCIÓN:**

Riesgo de descarga eléctrica. No retire la cubierta. En el interior no hay piezas que el usuario pueda reparar. Póngase en contacto con técnicos cualificados y acreditados.

#### **PRECAUCIÓN:**

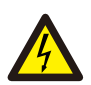

Riesgo de descarga eléctrica por la energía almacenada en los condensadores. No retire la cubierta hasta 5 minutos después de que un técnico de servicio autorizado desconecte todas las fuentes de alimentación. La garantía puede quedar anulada si se retira la cubierta sin autorización.

### 2.3 Aviso de uso

El gestor de potencia de exportación se ha fabricado de acuerdo con las directrices técnicas y de seguridad aplicables.

Utilice el dispositivo de exportación SOLO en instalaciones que cumplan las siguientes especificaciones:

1.Se requiere una instalación permanente

- 2.La instalación eléctrica debe cumplir con todos los reglamentos y normas aplicables.
- 3.El gestor de potencia debe instalarse de acuerdo con las instrucciones indicadas en este manual.
- 4.El gestor de potencia debe instalarse de acuerdo con las especificaciones técnicas correctas.
- 5.Para instalar el dispositivo de exportación, debe observar la fase de la tensión de muestreo y la dirección de la corriente de muestreo. Después, puede conectar los cables de muestreo y CT (transformador de corriente).

# 3. Visión general

# 3.1 Pantalla del panel frontal

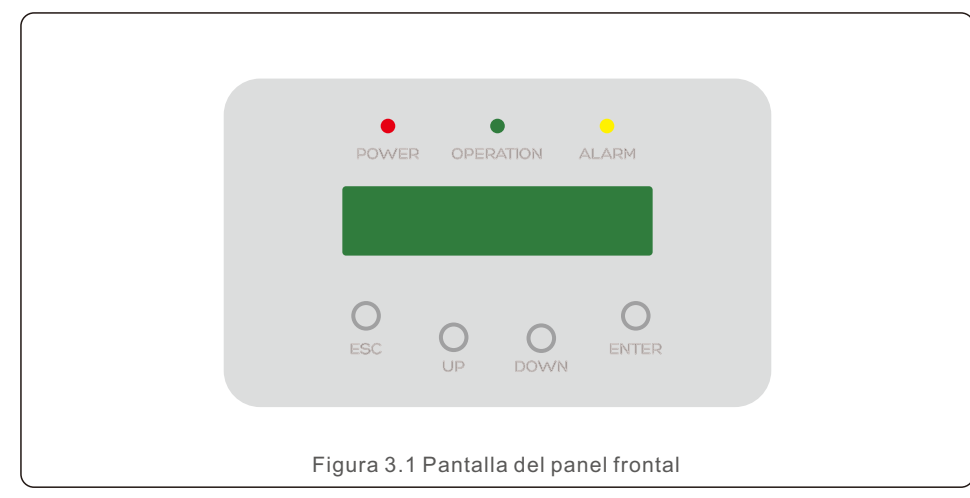

## 3.2 Indicadores luminosos de estado LED

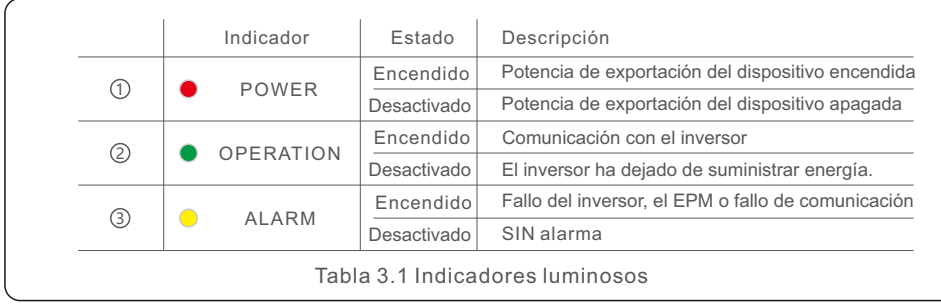

### 3.3 Teclado

Hay cuatro teclas en el panel frontal del inversor (de izquierda a derecha): ESC, UP (Arriba), DOWN (Abajo) y ENTER (Intro). El teclado se utiliza para:

- Desplazamiento por las opciones mostradas (teclas UP (Arriba) y DOWN (Abajo)).
- Acceder para modificar los parámetros ajustables (las teclas ESC y ENTER (INTRO)).

# 3.4 LCD

La pantalla de cristal líquido (LCD) de dos líneas se encuentra en el panel frontal del EPM y muestra la siguiente información:

Datos y estado de funcionamiento del gestor de potencia de exportación. Mensajes de servicio para el operador.

# 4.1 Selección de la ubicación del EPM

Para seleccionar la ubicación del EPM, deben tenerse en cuenta los siguientes criterios:

- La temperatura del EPM podría ser de hasta 75 ℃.
- El EPM está diseñado para funcionar en un intervalo de temperatura extrema de -25 ℃ a 60 ℃.
- El EPM debe mantenerse a una distancia mínima de 300 mm del otro dispositivo.
- El EPM no debe colocarse bajo la luz directa del sol.

# 4.2 Montaje del EPM

Fije la placa de montaje en la pared horizontalmente al instalar el producto.

A continuación, marque A, B, C y D para fijar la placa de montaje (véase la figura 4.1).

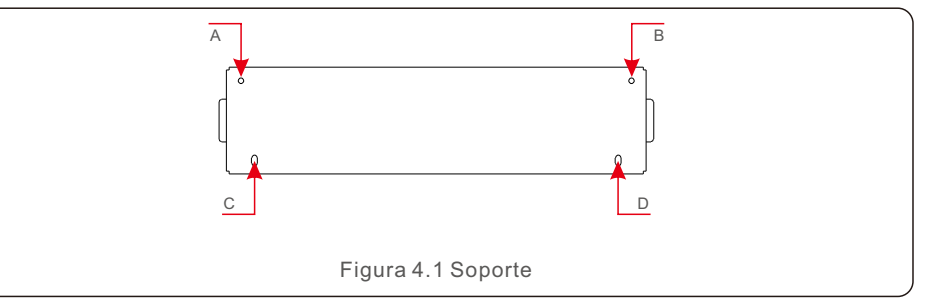

Taladre tres orificios de φ8 e inserte la carcasa extensible en los orificios alineados con el soporte.

Después de eso, fije el soporte en la pared (véase la figura 4.2).

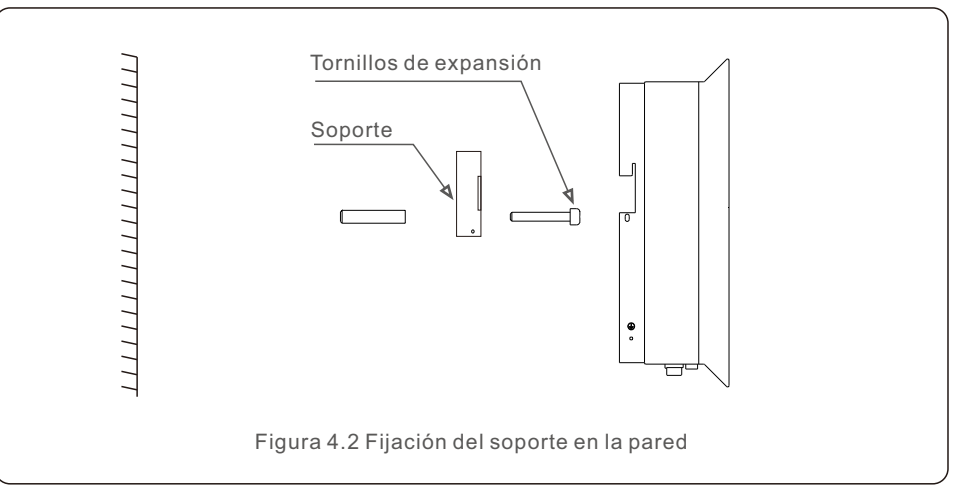

# 4. Instalación 4. Instalación

Cuelgue el EPM en el soporte siguiendo los pasos que se indican a continuación (véase la figura 4.3).

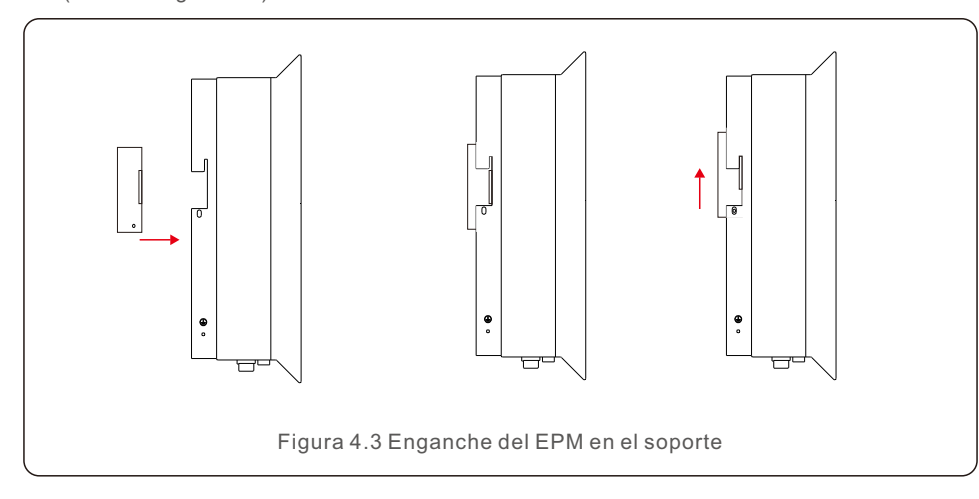

Fije los dos tornillos en el lateral del soporte (véase la figura 4.4).

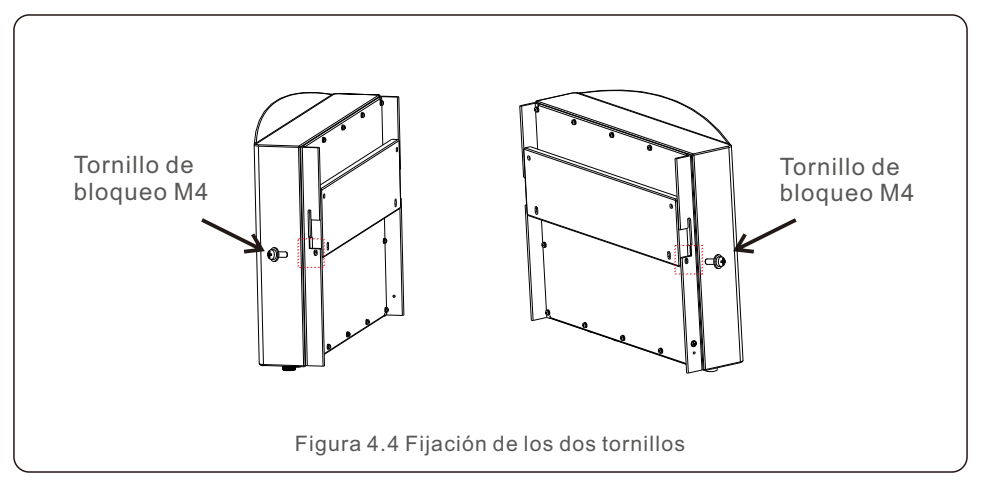

### 4.3 Conexiones eléctricas

El gestor de potencia de exportación está diseñado para la conexión eléctrica sin retirar la cubierta.

El significado de los símbolos ubicados en la parte inferior del EPM se enumera en la Tabla 4.1.

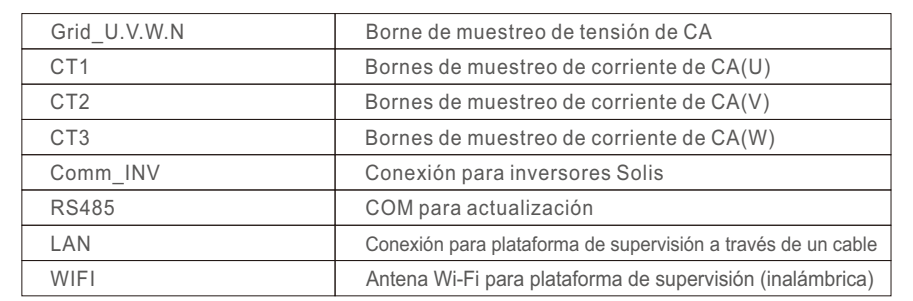

Tabla 4.1 Significado de los símbolos ubicados en la parte inferior del EPM

El diagrama de conexión del sistema es el siguiente:

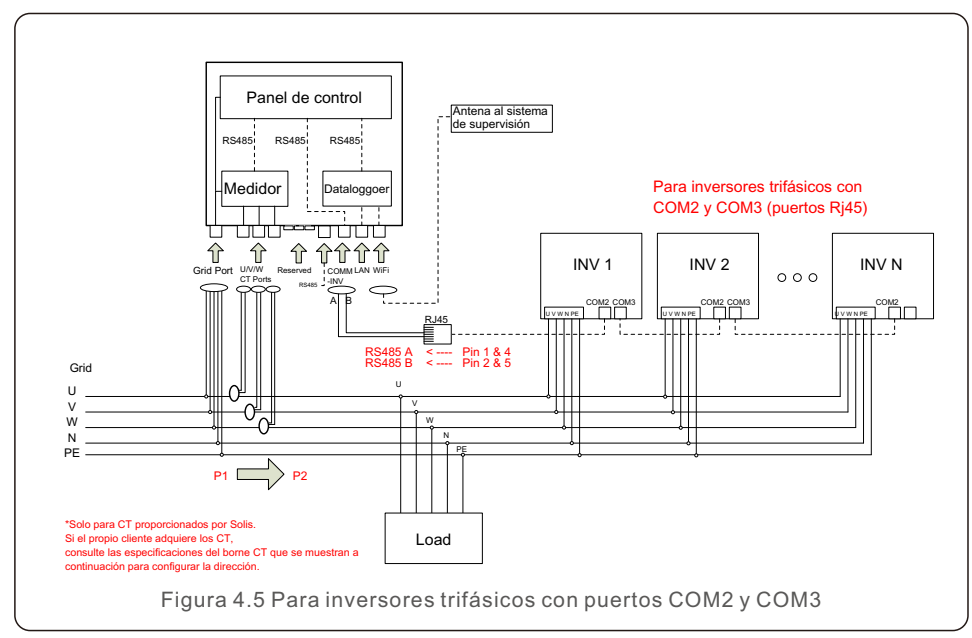

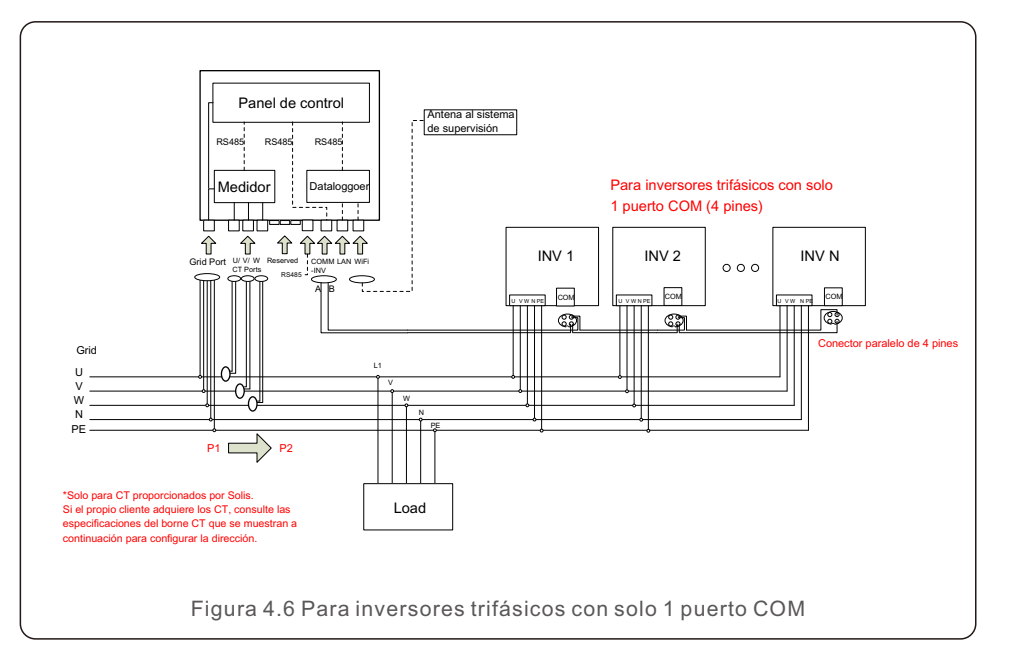

#### **1 Preparación del cable de entrada de red:**

- a. Mida la distancia desde el EPM hasta la caja de distribución de energía. Encuentre el cable adecuado para la entrada de red. Cable de 5 hilos para Solis-EPM3-5G-PLUS.
- b. Para la instalación de inversores trifásicos, conecte U, V, W a los pines 1, 2 y 3, y conecte N al pin 4; ⊕onecte PE al símbolo PE (véase la figura 4.7).

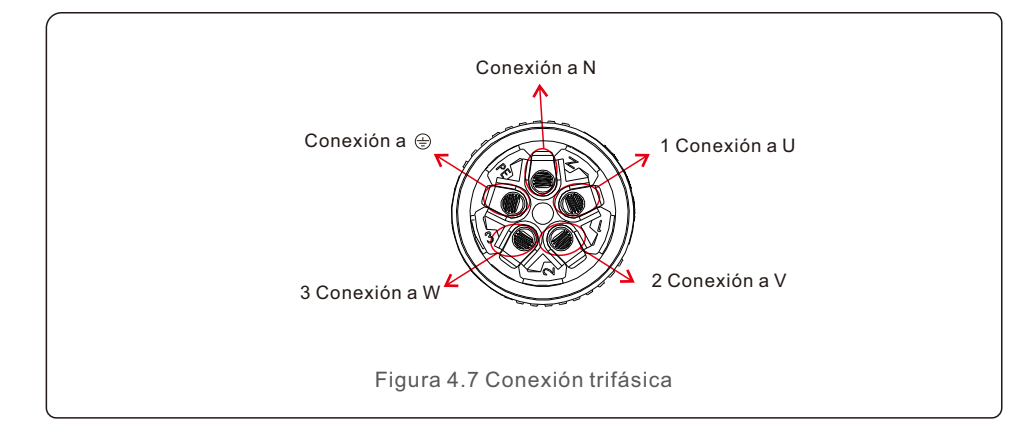

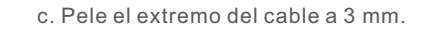

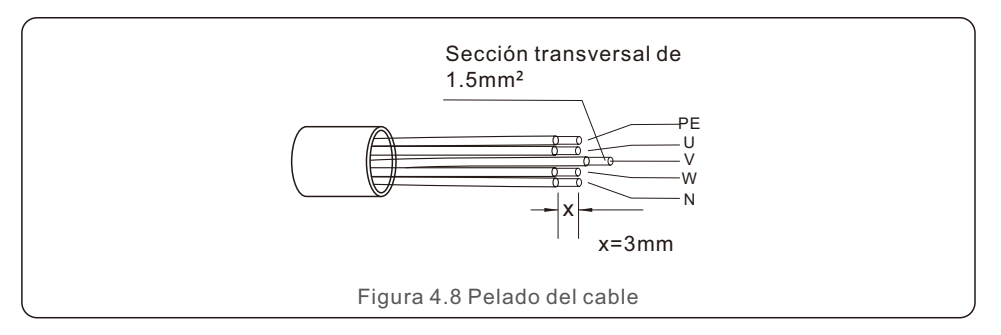

d. Pase el cable por la arandela y use un destornillador adecuado para fijar el cable al conector.

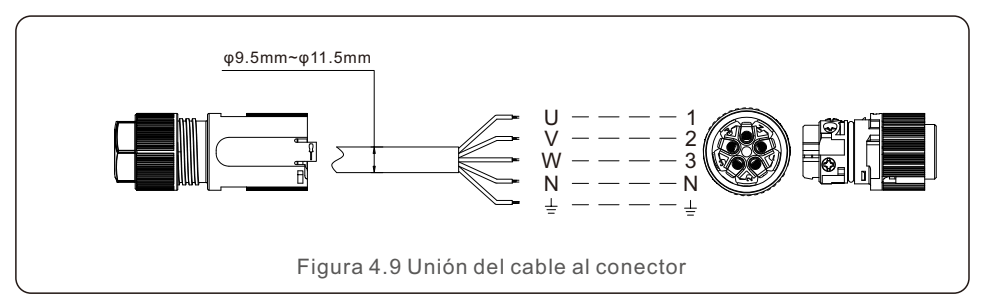

e. Monte el conector.

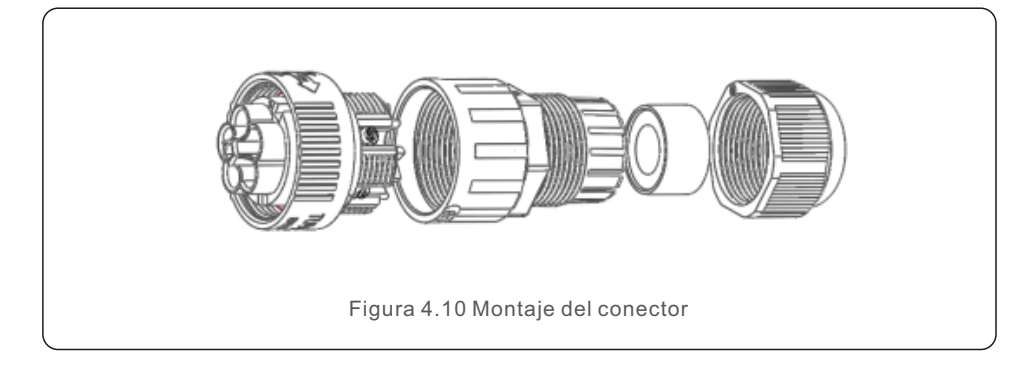

#### **2. Preparación del cable RS485 (puerto COMM-INV)**

a. Consulte la figura 4.11: los bornes RS485 para el inversor y el EPM ya están montados. Consejos: Cable RS485: preferido 0,5 mm²; máx. 1,0 mm².

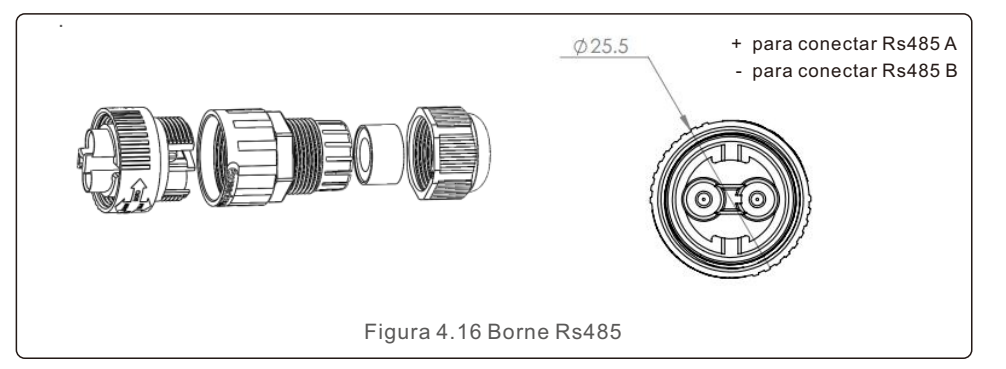

b. Consulte la figura 4.11, conecte el cable de comunicación entre el inversor y el EPM y, a continuación, mida la distancia entre el EPM y el inversor. Utilice un cable adecuado para la conexión de RS485 (0,5 mm²).

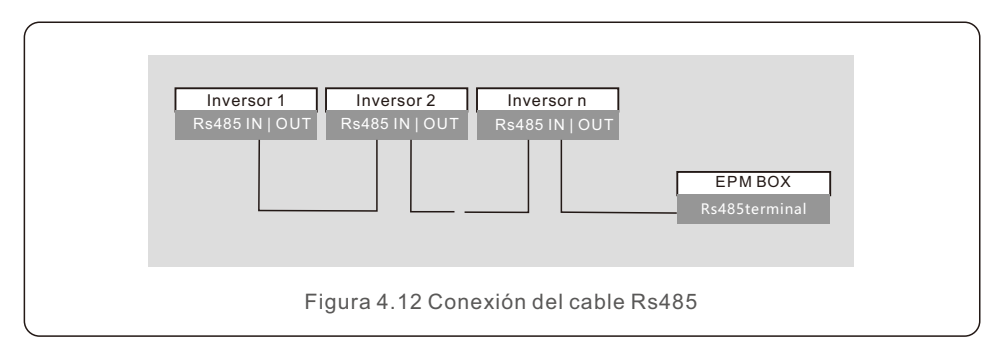

c. Siga el paso 1 para montar 2 conectores en cada extremo del cable.

#### **3. Conecte y fije el CT.**

Para detectar la potencia de reflujo, los CT deben instalarse en el PCC (Punto de acoplamiento común), en lugar del circuito derivado de carga.

#### **NOTA:**

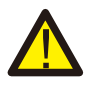

Para un sistema trifásico, CT1, CT2 y CT3 deben instalarse en U, V y W con la secuencia correcta, de lo contrario, el EPM no puede detectar los datos correctos. «El diámetro exterior del cable CT es de 6,5 mm a 7,5 mm, y el área de la sección transversal es de 1,5 mm²».

- a. Apague el interruptor principal y desconecte los cables de línea.
- b. Inserte los cables a través del CT, y asegúrese de que el P1 del CT esté hacia la red y el P2 hacia el inversor.
- c. Vuelva a conectar los cables de línea.

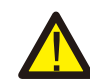

#### **NOTA:**

Si el CT está instalado en la dirección incorrecta, el EPM no funcionará con normalidad.

#### **NOTA:**

El paquete estándar de EPM NO incluye el sensor de corriente CT.

Seleccione CT con corriente secundaria de 5 A.

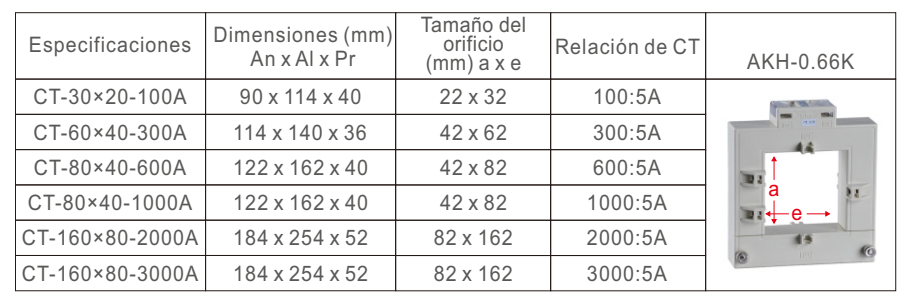

Tabla 4.2 Relación de CT

# **NOTA:**

Solis recomienda a los clientes que compren transformadores de corriente adecuados de proveedores locales de acuerdo con la corriente máxima posible en diferentes proyectos.

Siempre que la corriente secundaria sea de 5 A, independientemente de cuál sea la corriente principal, no afectará a la garantía de los dispositivos e inversores EPM.

Solis también puede proporcionar los transformadores de corriente anteriores como un accesorio opcional.

Los clientes pueden ponerse en contacto con el representante de ventas de Solis para realizar el pedido según los requisitos de su proyecto.

# 4. Instalación

#### **4. Conexión de varios inversores**

Siga el diagrama del sistema de la figura 4.6 para conectar varios inversores. El EPM puede controlar un máximo de 80 inversores. SOLO un punto de conexión a la red. **La dirección del inversor debe establecerse en un valor diferente. Establezca la dirección de 01 a 80. Antes de poner en marcha el inversor, siga el punto 6.5.1 para configurar el número de inversores en el EPM.**

#### **5. Supervisión**

Hay dos métodos de supervisión disponibles con el dispositivo EPM conectado.

1. Mediante de antena Wi-Fi en el dispositivo EPM.

Esto es similar al registrador de datos Wi-Fi de Solis. La antena Wi-Fi puede transmitir datos al rúter local y, a continuación, a la plataforma de supervisión de Solis. No se necesita cableado.

2. Mediante cable RJ45.

Este puerto se utiliza para la conexión directa al rúter.

#### **NOTA:**

Cuando conecte los inversores al EPM, no use los otros puertos de los inversores para realizar la función de supervisión.

# 5. Puesta en marcha y apagado

#### 5.1 Puesta en marcha

- 1. Apague todos los disyuntores de CA y de CC del sistema.
- 2. Complete el cableado de CA y CC para los inversores siguiendo los manuales de los mismos.
- 3. Conecte los cables de CA al borne de red del EPM.
- 4. Instale los CT en el lado de conexión a la red con la dirección correcta como se indica en el manual del EPM.
- 5. Conecte los cables de comunicación RS485 entre los inversores y el puerto Comm-INV del EPM.
- 6. Encienda los disyuntores de CC para los inversores; configure estos últimos en «OFF» (Apagado) en la pantalla LCD y «External EPM Set» - «5G EPM» - «Failsafe: ON» (Configuración de EPM externo - EPM 5G - Mecanismo de seguridad: Activado). A continuación, asigne direcciones de esclavos en consecuencia en los inversores.
- 7. Encienda todos los disyuntores de CA para los inversores y el EPM.
- 8. Configure los ajustes del EPM, incluidos «Inverter Qty Set», «Backflow Power», «Set CT Ratio» y «Set Capacity» (Ajuste de cantidad de inversores, Potencia de reflujo, Establecer relación de CT y Establecer capacidad) en función de la configuración real del sistema.
- 9. Encienda algunas cargas y compruebe los datos de flujo de energía en el EPM. La energía negativa indica que toma energía de la red y la dirección del CT es correcta. La energía positiva indica potencia de exportación a la red y la dirección del CT está invertida (cambie la dirección del CT según corresponda).
- 10. Si se confirma que la dirección del CT es correcta y el EPM no comunica ninguna alarma; active todos los inversores en la pantalla LCD del inversor.
- 11. Puesta en marcha completada.

para detener el inversor.

### 5.2 Apagado

Para evitar la potencia de reflujo a la red, detenga el inversor antes de detener el EPM.

- 1. Apague el disyuntor de CA de salida del inversor o seleccione «Grid Off» (Desactivación de la red) en la pantalla LCD de cada inversor.
- 2. Apague el disyuntor de CC de entrada del inversor o extraiga el cable fotovoltaico
- 3. Apague el disyuntor de entrada de red del EPM.
- 4. Desconecte todos los cables del EPM y desmóntelo después de 5 min.

Durante el funcionamiento normal, en la pantalla se muestra también la potencia del lado de la red y el estado de funcionamiento. Las pantallas también pueden desplazarse manualmente pulsando las teclas UP y DOWN (Arriba/Abajo). Pulse la tecla ENTER (Intro) para acceder al menú principal.

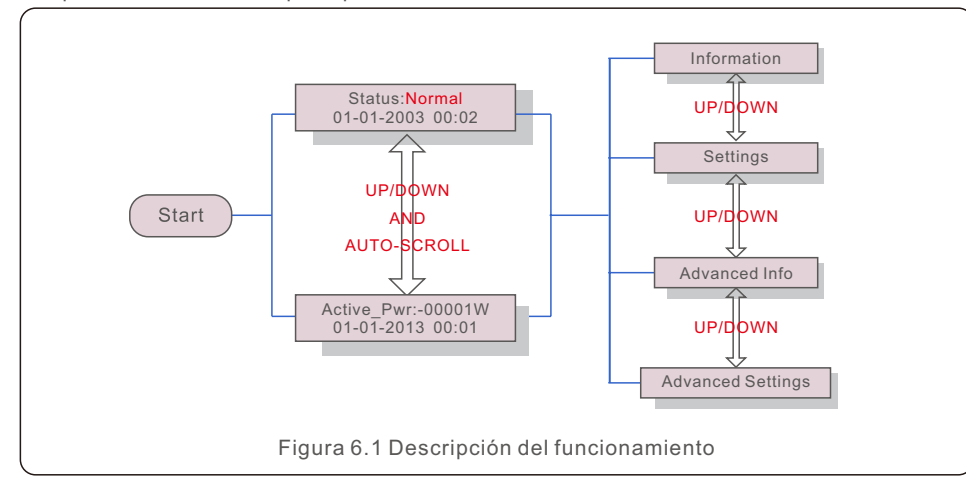

Hay 6 estados:

Normal: el sistema funciona con normalidad

RS485 AllFail: el EPM ha perdido comunicación con TODOS los inversores

M-ComFailsafe: el EPM ha perdido la comunicación con el interior del medidor

CT-Failsafe: error del sensor de corriente

M-VFailsafe: la tensión monofásica del medidor es CERO

RS485Fail: el EPM ha perdido la comunicación con uno o algunos de los inversores

#### 6.1 Menú principal

Hay cuatro submenús en el menú principal (véase la figura 6.1):

- 1.Information (Información)
- 2.Settings (Ajustes)
- 3. Advanced Info. (Información avanzada)
- 4. Advanced Settings (Configuración avanzada)

#### 6.2 Información

El menú principal del gestor de potencia de exportación de Solis proporciona acceso a información y datos de funcionamiento. La información se muestra seleccionando «Information» (Información) en el menú y, a continuación, desplazándose hacia arriba o hacia abajo.

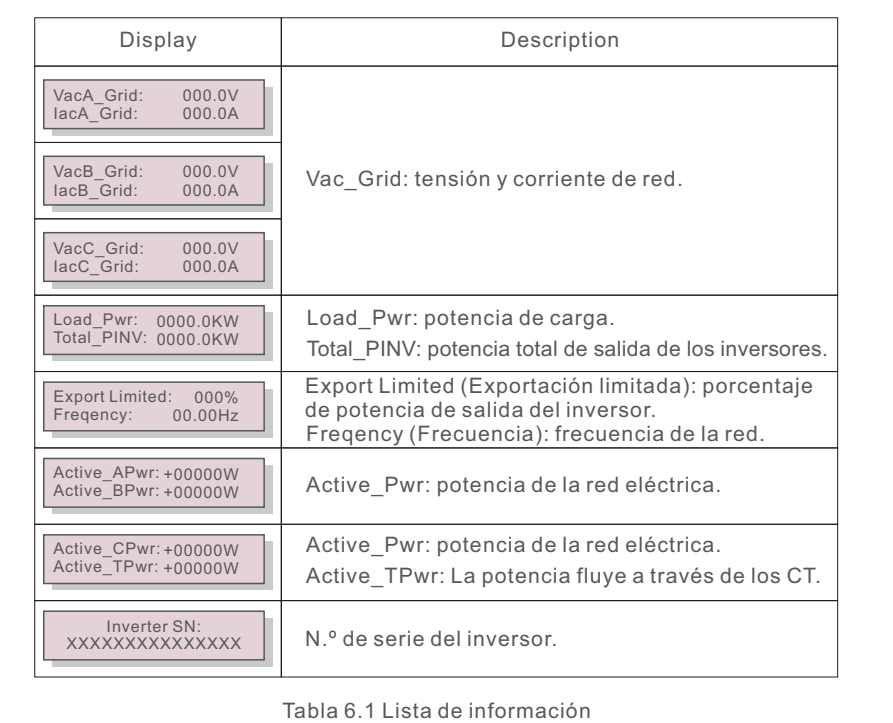

#### 6.2.1 Pantalla de bloqueo

Al pulsar la tecla ESC, vuelve al menú principal. Al pulsar la tecla ENTER (Intro), bloquea (figura 6.2(a)) o desbloquea (figura 6.2 (b)) la pantalla.

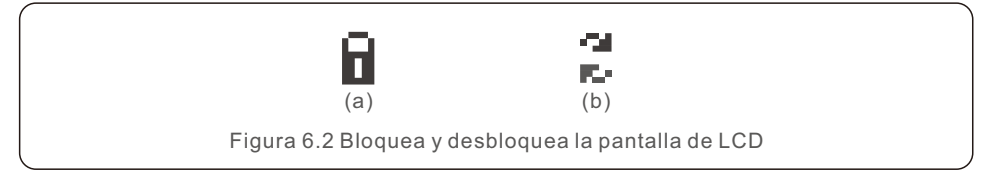

### 6.3 Configuración

Los siguientes submenús aparecen cuando se selecciona el menú Settings

(Configuración):

1. Set Time (Configurar hora)

2. Set Address (Configurar dirección)

### 6.3.1 Establecer hora

Esta función permite configurar la hora y la fecha. Cuando se selecciona esta función, en la pantalla LCD se mostrará una pantalla como la de la figura 6.3.

> NEXT=<ENT> OK=<ESC> 01-01-2016 16:37

Figura 6.3 Configuración de hora

Pulse las teclas UP/DOWN (Arriba/Abajo) para ajustar la hora y la fecha. Pulse la tecla ENTER (Intro) para pasar de un dígito al siguiente (de izquierda a derecha). Pulse la tecla ESC para guardar la configuración y volver al menú anterior.

# 6.3.2 Configuración de dirección

Esta función se utiliza para configurar la dirección cuando se conectan varios inversores a tres monitores.

El número de dirección se puede asignar de «01» a «99» (véase la figura 6.4). El número de dirección por defecto es «01».

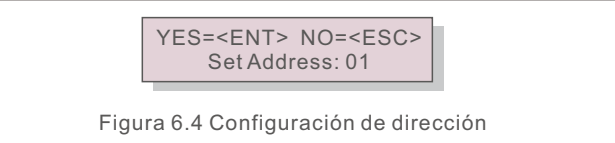

Pulse las teclas UP/DOWN (Arriba/Abajo) para fijar la dirección. Pulse la tecla ENTER (Intro) para guardar los ajustes.

Pulse la tecla ESC para cancelar el cambio y volver al menú anterior.

### 6.4 Información avanzada (solo para técnicos)

#### **NOTA:**

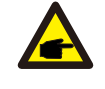

El acceso a esta área es solo para los técnicos cualificados y acreditados. Acceda al menú «Advanced Info.» (Información avanzada) y «Advanced settings» (Configuración avanzada) (necesita contraseña).

Seleccione «Advanced Info» (Información avanzada) en el menú principal. La pantalla requerirá la contraseña, como se indica a continuación:

> YES=<FNT> NO=<FSC> Password:0010

Figura 6.5 Introducción de contraseña

Después de introducir la contraseña correcta, en el menú principal se mostrará una pantalla y podrá acceder a la siguiente información.

**1. Potencia de reflujo 2. Estado de conexión de CT 3. Versión** 

**4. Modelo de inversor 5. Datos de comunicación 6. Información de energía**

## 6.4.1 Potencia del inversor

En la pantalla se muestra la información de potencia del inversor de cada inversor conectado al EPM.

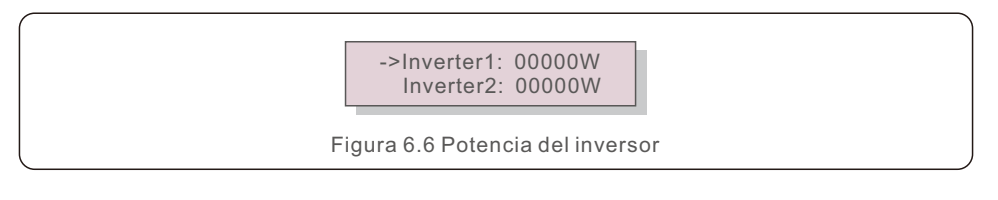

# 6.4.2 Estado de conexión de CT

La posición de la instalación del CT trifásico y la dirección de detección de corriente hace referencia a 4.3, P1 en el CT está orientado hacia la red y P2 hacia el inversor; a continuación, la detección de EPM mostrará OK (Correcto), como se muestra en la figura 6.7. De lo contrario, el estado mostrará «NG», lo cual indica una dirección de CT incorrecta.

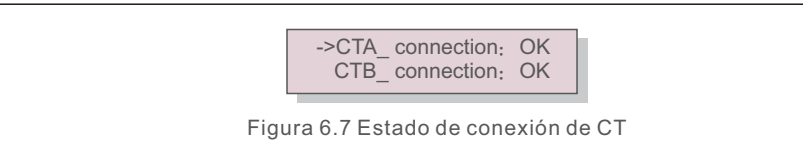

#### 6.4.3 Versión

En la pantalla se muestra la versión del modelo y la versión del software del inversor. Figura 6.8 Versión Software Ver.: 11

#### 6.4.4 Modelo de inversor

En la pantalla se muestra la potencia nominal de los inversores conectados al EPM.

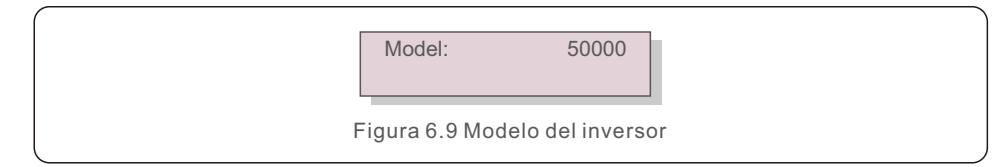

### 6.4.5 Datos de comunicación

En la pantalla se muestran los datos de comunicación interna del inversor (solo para técnicos de servicio).

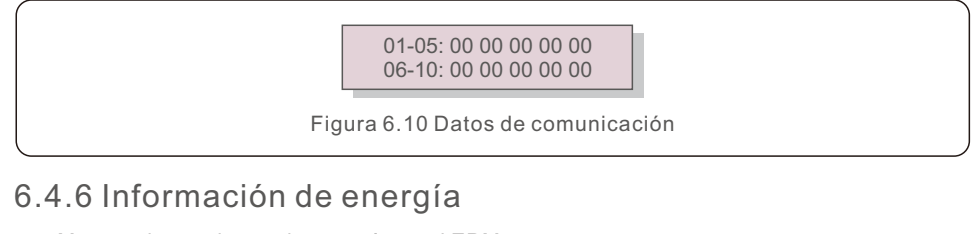

### Muestra los registros de energía en el EPM.

- Load Total E (Energía total de carga)
- 
- 2. INV Send Total E (Energía total de INV enviada)
- 3. Send Grid Total E (Energía total de red enviada)
- 4. Get Grid Total E (Energía total de red obtenida)

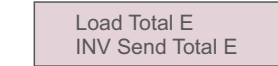

Figura 6.11 Información de energía

### 6.5 Configuración avanzada (solo para técnicos)

**NOTA:** 

El acceso a esta área es solo para los técnicos cualificados y acreditados. Siga el punto 6.4 para introducir la contraseña para acceder a este menú.

Seleccione Advanced Settings (Configuración avanzada) en el menú principal para acceder a las siguientes opciones:

- **1. Inverter Qty. Set (Ajuste de cantidad de inversores)**
- **2. Backflow Power (Potencia de reflujo) 3. Set CT Ratio (Establecer relación de CT)**
- **4. FailSafe ON/OFF (Mecanismo de seguridad activado/desactivado)**
- **5. Backflow Work Mode (Modo de trabajo de reflujo)**
- **6. PELD ON/OFF (PELD activado/desactivado)**
- **7. Transmit ON/OFF (Transmisión activada/desactivada)**
- **8. System Updade (Actualización del sistema)**
- **9. Restablecimiento de contraseña 10. Restore settings (Restaurar configuración) 11. Set Capacity (Establecer capacidad)**

#### 6.5.1 Ajuste de cantidad de inversores

Este submenú se utiliza para configurar el número de inversores.

YES=<FNT> NO=<FSC> Total Inverter Num:09

Figura 6.12 Ajuste de cantidad de inversores

Entre en la pantalla, y en esta se muestra toda la cantidad de inversores conectados al EPM. El número (01~99) se puede seleccionar pulsando las teclas UP/DOWN (Arriba/Abajo). Pulse la tecla ENTER (Intro) para configurar el número de inversores. La tecla ESC vuelve al menú anterior.

### 6.5.2 Potencia de reflujo

Este submenú se utiliza para establecer la potencia permitida que el inversor puede generar a la red.

> YES=<FNT> NO=<FSC> Set Power: +000000W

Figura 6.13 Establecer potencia de reflujo

Pulse las teclas UP/DOWN (Arriba/Abajo) para configurar los datos. Pulse la tecla ENTER (Intro) para establecer la potencia de reflujo.

A continuación, pulse las teclas UP/DOWN (Arriba/Abajo) para cambiar el número (veces de 100).

Pulse la tecla ESC para guardar los ajustes y volver al menú anterior.

# 6.5.3 Establecer relación de CT

Se utiliza para establecer la relación de CT del transformador de corriente. El intervalo de ajuste es de 20:1 a 9900:1 con un intervalo de 10:1. Por ejemplo, si se utiliza un transformador de corriente de 1000:5 A, establezca la relación en 200:1.

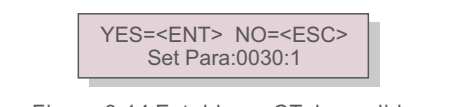

Figura 6.14 Establecer CT de medidor

Pulse las teclas UP/DOWN (Arriba/Abajo) para configurar los datos. Pulse la tecla ENTER (Intro) para configurar los parámetros de CT.

Pulse la tecla ESC para guardar los ajustes y volver al menú anterior.

### 6.5.4 Mecanismo de seguridad encendido/apagado

El submenú se utiliza para activar/desactivar el mecanismo de seguridad. El mecanismo de seguridad indica el estado de comunicación entre el EPM y los inversores. La configuración predeterminada es «Run» (Ejecutar). NO lo cambie si no es un técnico.

> YES=<FNT> NO=<FSC> FailSafe: RUN

Figura 6.15 Mecanismo de seguridad activado/desactivado

Cuando el mecanismo de seguridad está configurado como «Run» (Ejecutar), si algunos de los inversores pierden la comunicación con el EPM, en la pantalla LCD del EPM se mostrará «RS485 Fail» (Fallo de RS485); si todos los inversores han perdido la comunicación con el EPM, en la pantalla LCD del EPM se mostrará «Fail Safe» (Mecanismo de seguridad). El inversor detiene la potencia de salida.

Cuando el mecanismo de seguridad se configura como «Stop» (Detener), la pérdida de comunicación entre el EPM y los inversores no afectará a la salida de los inversores.

# 6.5.5 Modo de trabajo de reflujo

Este submenú se utiliza para establecer el modo de trabajo de reflujo: 01, 02. «01» es el modo predeterminado.

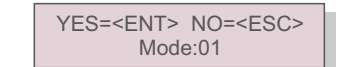

Figura 6.16 Modo de trabajo de reflujo

El modo «01», como se muestra en la figura 6.17, es el modo de limitación promedio; la potencia de salida de cada fase es el promedio de la potencia de carga trifásica, y es más que la fase de potencia más baja en tres fases.

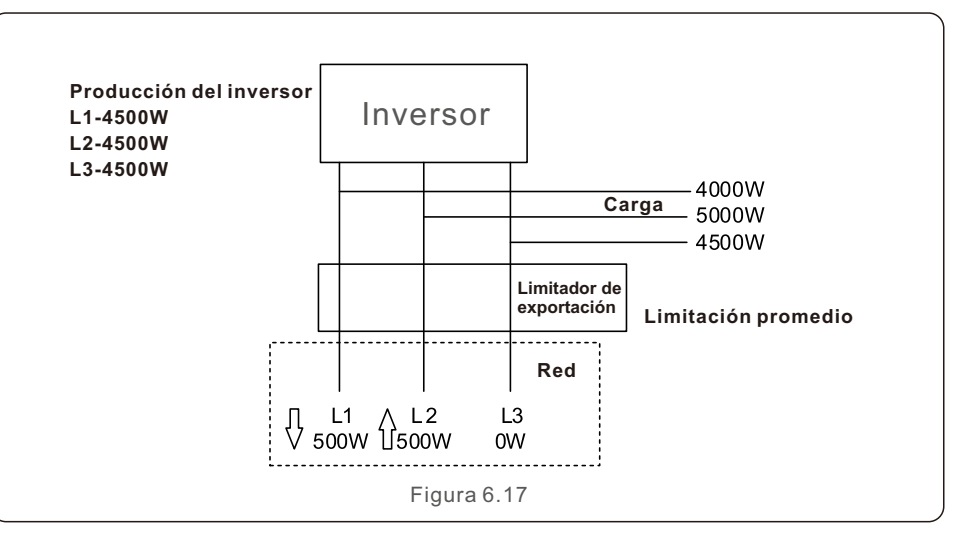

El modo «02», como se muestra en la figura 6.18, es el modo de limitación por fase; el inversor solo genera la potencia que equivale a una potencia de carga trifásica, que es la potencia de carga más baja de una fase determinada.

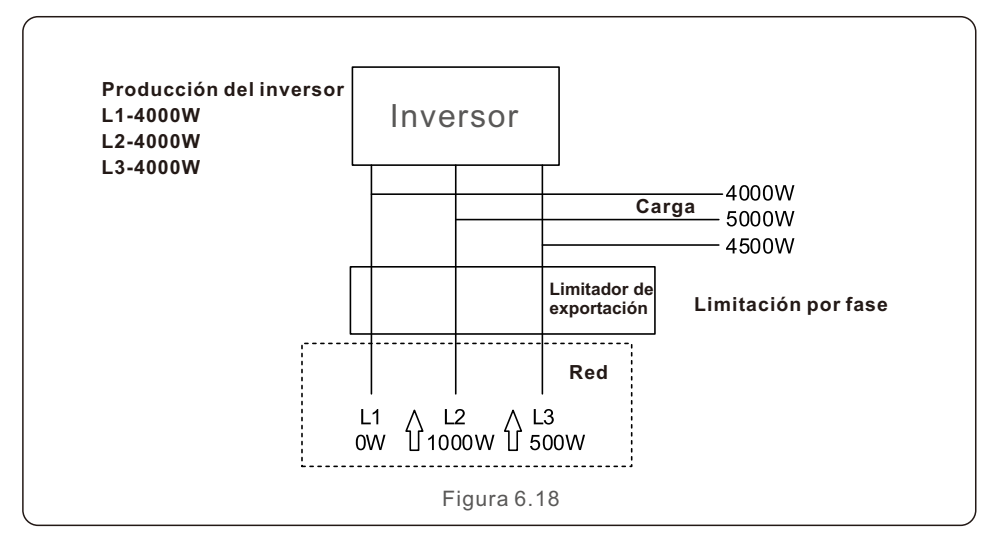

# 6.5.6 PELD activado/desactivado

Este submenú se utiliza para activar/desactivar el PELD. El PELD decide si el EPM funciona o no.

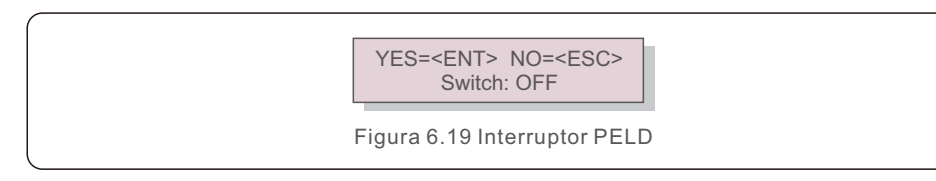

Si configura el PELD, el EPM puede supervisar y gestionar las condiciones de trabajo de los inversores en tiempo real, y evita que se genere reflujo. Si el PELD está desactivado, significa que el EPM desactiva la función de control de la potencia de reflujo.

### 6.5.7 Transmisión activada/desactivada

Esta es una configuración para uso exclusivo del técnico de Solis. Mantenga el interruptor en OFF (Desactivado) para un uso normal.

> YES=<FNT> NO=<FSC> Switch:OFF

Figura 6.20 Transmisión activada/desactivada

# 6.5.8 Actualización del sistema

La actualización del sistema del EPM se puede realizar mediante un cable externo.

Consulte a nuestro ingeniero técnico para obtener más información.

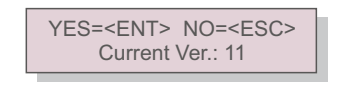

Figura 6.21 Actualización del sistema

### 6.5.9 Restablecimiento de contraseña

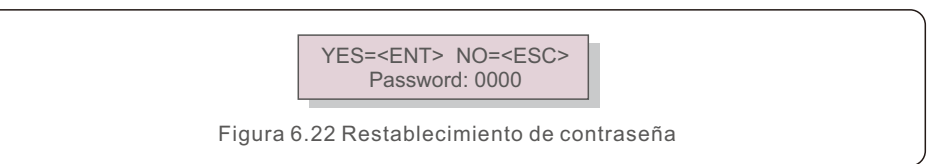

En primer lugar, introduzca la contraseña original y pulse el botón Enter (Intro). En segundo lugar, introduzca la nueva contraseña y pulse el botón Enter (Intro) para guardarla. El botón UP/DOWN (Arriba/abajo) se puede usar para mover el cursor. En tercer lugar, pulse el botón ESC para ir a la página anterior.

## 6.5.10 Restaurar configuración

Cuando se selecciona Restore Settings (Restaurar configuración), en la pantalla LCD se mostrará una pantalla como la que se muestra en la figura 6.21.

> Are you sure? YES=<ENT> NO=<ESC>

Figura 6.23 Restaurar configuración

Pulse la tecla ENTER (Intro) para ejecutar el ajuste.

Pulse la tecla ESC para volver al menú anterior.

# 6.5.11 Establecer capacidad

Este elemento se utiliza para establecer la suma de las capacidades de los inversores conectados.

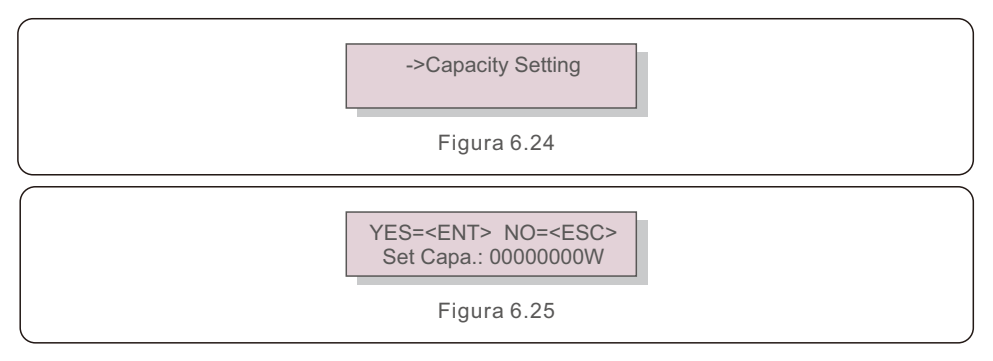

# 6. Funcionamiento

# 7. Resolución de problemas

#### 6.6 Ajuste del inversor

El EPM tiene dos versiones: EPM-2G y EPM-5G. Mientras el inversor está trabajando con el EPM, no olvide cambiar la configuración de los inversores de la siguiente manera:

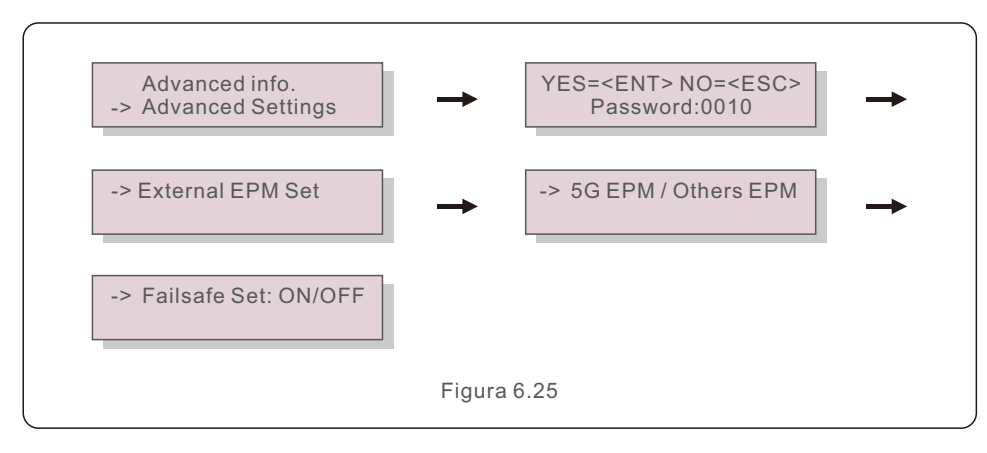

#### **NOTA:**

Si está utilizando EPM-5G, elija «5G EPM» (EPM 5G) y configúrelo. «Failsafe Set: ON» (Ajuste de mecanismo de seguridad: activado), si está utilizando EPM-2G. Seleccione «Others EPM» (Otros EPM), y configúrelo en «Failsafe Set: ON» (Ajuste de mecanismo de seguridad: activado); solo es necesario configurar un ajuste.

#### **NOTA:**

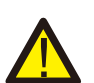

Si se elige «5G EPM» (EPM 5G) para inversores fabricados antes del 30 de noviembre de 2019 (n.º de serie: XXXXXX19B30XXXX), debe actualizar el firmware. Póngase en contacto con el centro de servicio local de Solis o service@ginlong.com para obtener instrucciones sobre la actualización del firmware.

El EPM está diseñado de acuerdo con los requisitos internacionales de seguridad y EMC más importantes. Antes de entregarlo al cliente, el EPM se somete a varias pruebas para garantizar su óptimo funcionamiento y fiabilidad.

En caso de fallo, en la pantalla LCD se mostrará un mensaje de alarma.

El EPM puede mostrar la alarma en sí o la alarma del inversor. Hay 3 alarmas que se pueden mostrar en la pantalla LCD:

#### **1. Backflow (Reflujo)**

 Hay corriente de reflujo a la red; el cliente debe detener el inversor y comprobar las conexiones del cable RS485 entre el EPM y el inversor.

**2. INV. fault (Fallo de INV)**

Hay alarmas de fallo en el inversor; es necesario comprobar el estado de este.

#### **3. Fail safe (Mecanismo de seguridad)**

RS485 AllFail: el EPM ha perdido comunicación con TODOS los inversores

M-ComFailsafe: el EPM ha perdido la comunicación con el interior del medidor

CT-Failsafe: error del sensor de corriente

M-VFailsafe: la tensión monofásica del medidor es CERO

RS485Fail: el EPM ha perdido la comunicación con uno o algunos de los inversores

# 8. Especificaciones

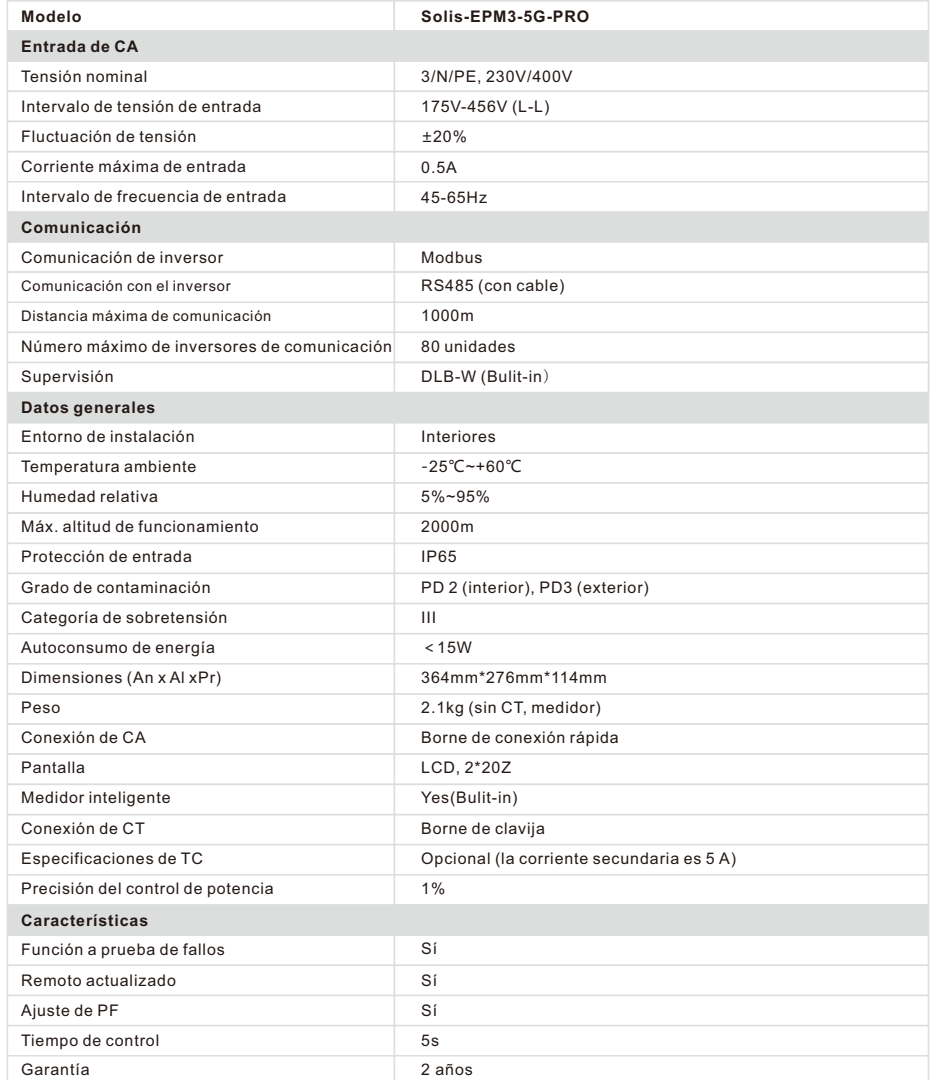

#### Conexión a través de Ethernet

1. Conecte el rúter y el registrador de datos a través del puerto Ethernet con un cable de red. 2. Reinicie el registrador de datos.

Reinicio: pulse el botón de reinicio con una aguja o un clip abierto y manténgalo pulsado durante un tiempo hasta que los 4 LED se enciendan. El reinicio es correcto cuando 3 LED, excepto POWER (Potencia), se apagan.

3. Introduzca a la interfaz de configuración de su rúter y compruebe la dirección IP del registrador de datos asignado por el rúter. Abra un navegador web e introduzca la dirección IP asignada para acceder a la interfaz de configuración del registrador de datos. Complete el nombre de usuario y la contraseña, que son administradores predeterminados.

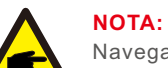

Navegadores compatibles: Internet Explorer 8+, Google Chrome 15+, Firefox 10+.

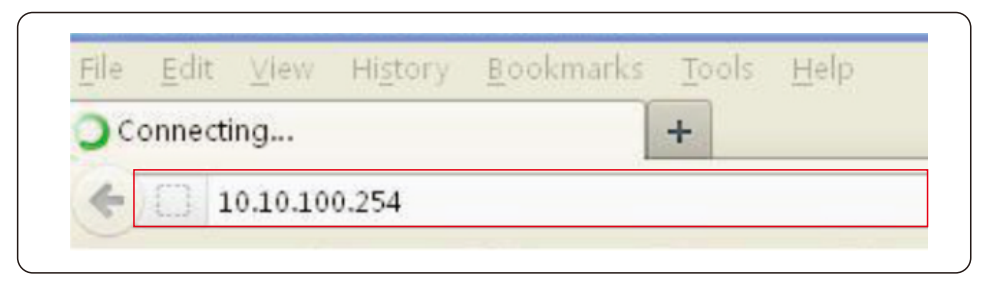

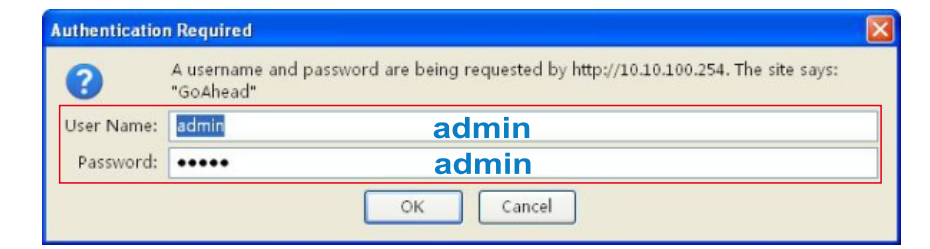

# 9. Appendix 9. Appendix

4. Establezca los parámetros del registrador de datos.

En la interfaz de configuración del registrador de datos, puede ver información general del dispositivo.

Siga el asistente de configuración para iniciar la configuración rápida.

Paso 1: haga clic en «Wizard» (Asistente) para comenzar.

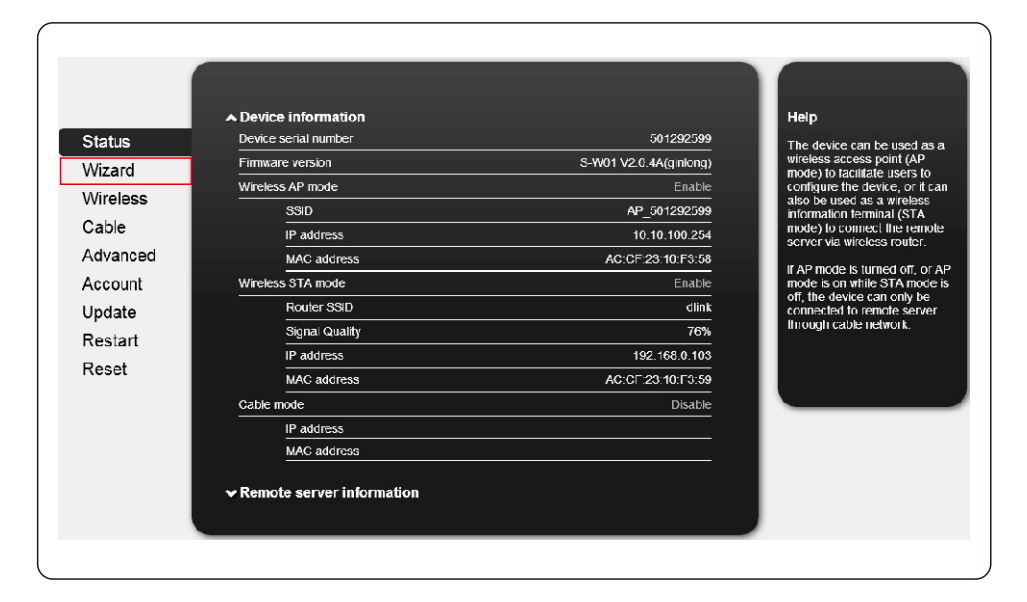

#### Dear user: Help **Status** The setup wizard will assist you to complete the device setting<br>within one minute. Wizard Wireless Cable Thank you for choosing our device.<br>Next, you can follow the setup wizard to complete the Advanced The work selling step by step, and a composed in<br>or you can select the left menu for defailed selting. Account ★Note. Before setting, please make sure that your<br>wireless or cable network is working. Update Restart Reset Start  $1 \t3 \t3 \t4 \t5 \t6$

Paso 3: seleccione «Cable Connection» (Conexión por cable), y puede optar por habilitar o deshabilitar la función inalámbrica; a continuación, haga clic en «Next» (Siguiente).

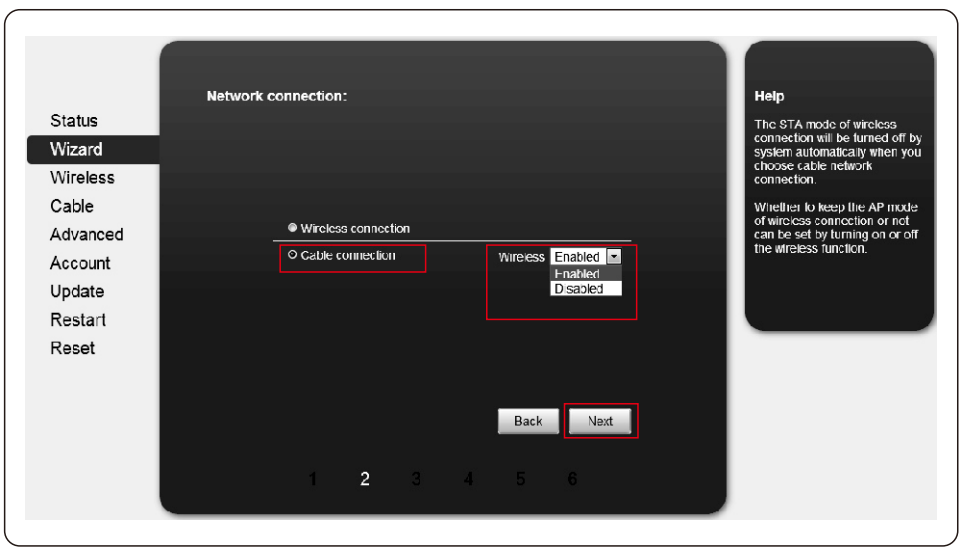

Paso 2: haga clic en «Start» (Iniciar) para continuar.

# 9. Appendix 9. Appendix

Paso 4: seleccione «Enable» (Habilitar) para obtener una dirección IP de manera automática; a continuación, haga clic en «Next» (Siguiente).

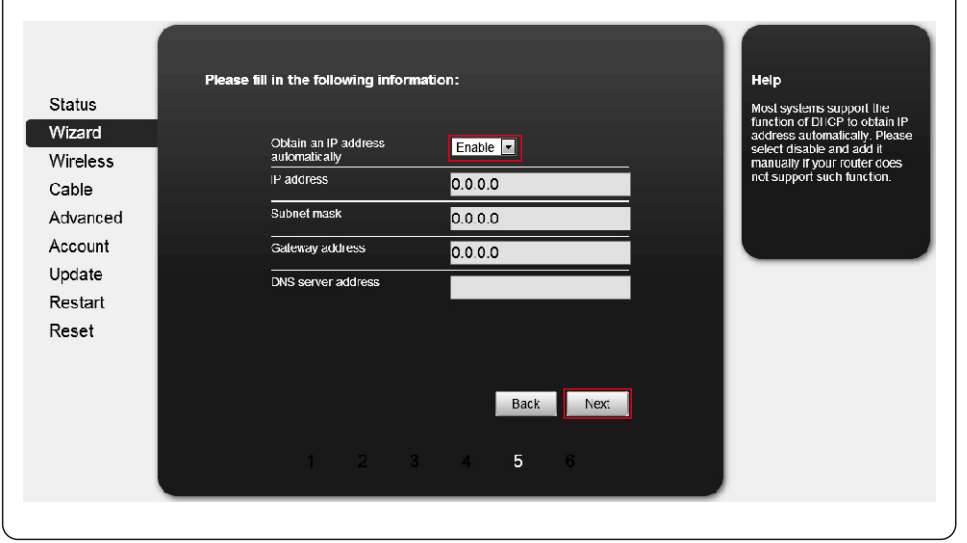

Paso 5: si la configuración se realiza correctamente, aparecerá la siguiente página. Haga clic en «OK» (Aceptar) para reiniciar.

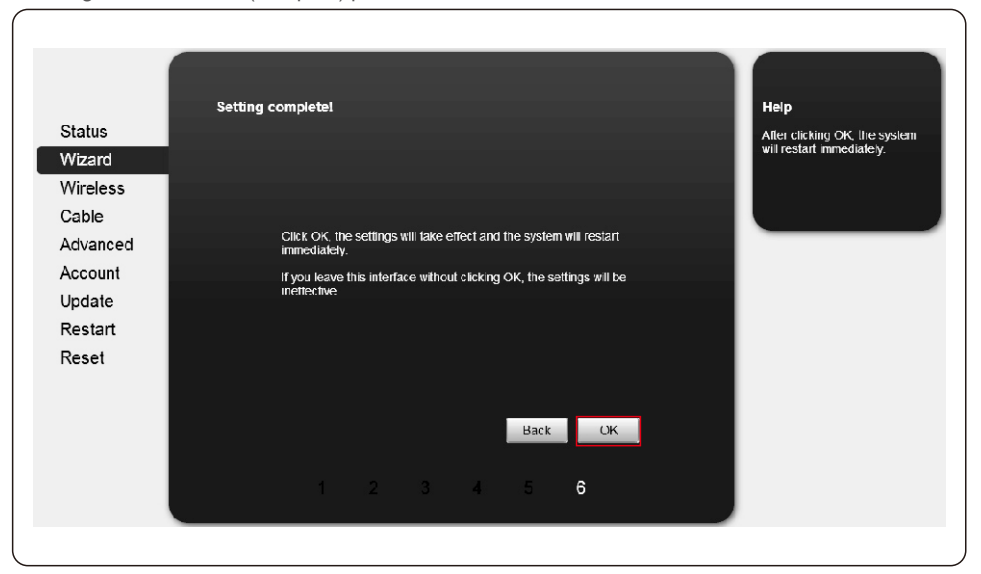

Setting complete! Please close this page manually! Help **Status** \*Notc: The IP address of the<br>device may have changed,<br>please reter to User Manual to Wizard check the procedures to obtain<br>the new IP address. Wireless Cable Piease login our management portal to monitor and manage your<br>PV system.(Piseae register an account if you do not have one.) Advanced To re-login the configuration interface, please make sure that your<br>computer or smart phone and our device are in the same network<br>segment, and enter the new IP address of the device to access<br>the interface. Account Undate Restart Reset

Paso 6: si el reinicio se realiza correctamente, aparecerá la siguiente página.

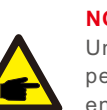

#### **NOTA:**

Una vez completada la configuración, si STATUS (Estado) está permanentemente encendido después de unos 30 segundos y los 4 LED están encendidos después de 2 a 5 minutos, la conexión se ha realizado correctamente.

Si STATUS (Estado) parpadea, lo que significa que la conexión no se ha realizado correctamente, repita la configuración desde el paso 3.